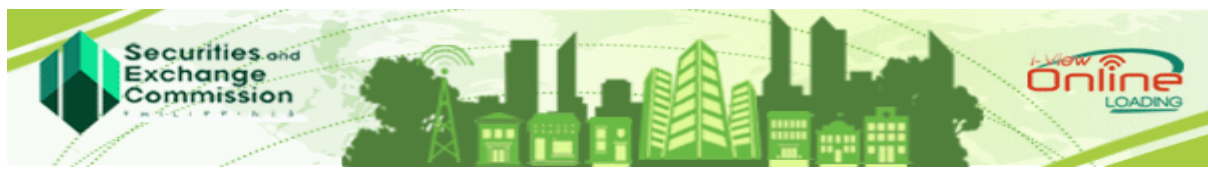

**SEC i-View eLoading System [https://ivieweloading.sec.gov.ph](https://ivieweloading.sec.gov.ph/) USER GUIDE**

## **HOW TO ACCESS THE SYSTEM?**

- Open internet browser preferably Mozilla Firefox or Google Chrome (Latest Version)
- Enter in the address bar [https://ivieweloading.sec.gov.ph](https://ivieweloading.sec.gov.ph/)

If the screen below shows up, click on the "Advanced" button

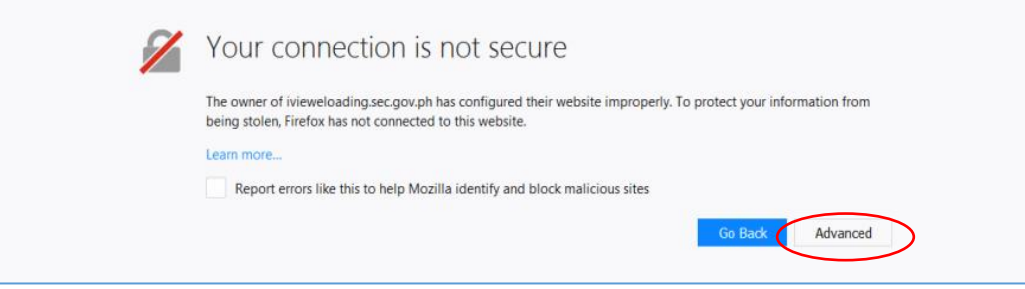

### Then click "Add Exception"

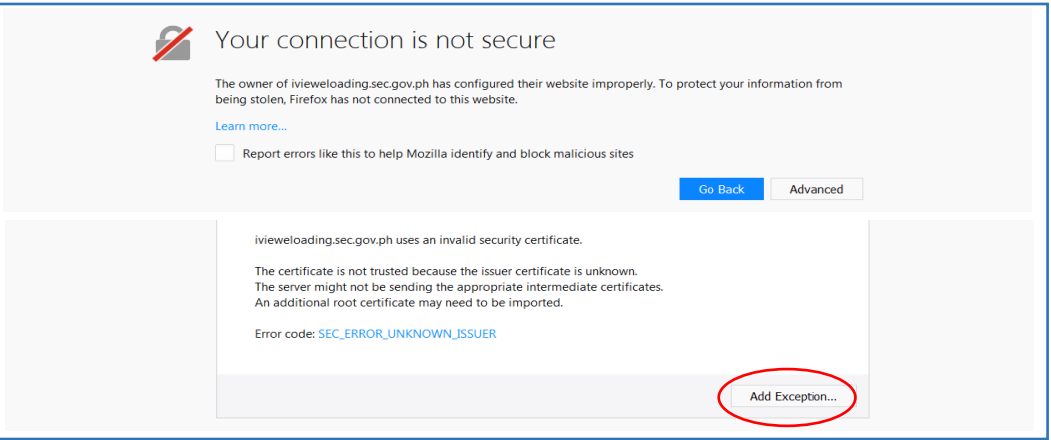

Finally, click "Confirm Security" button

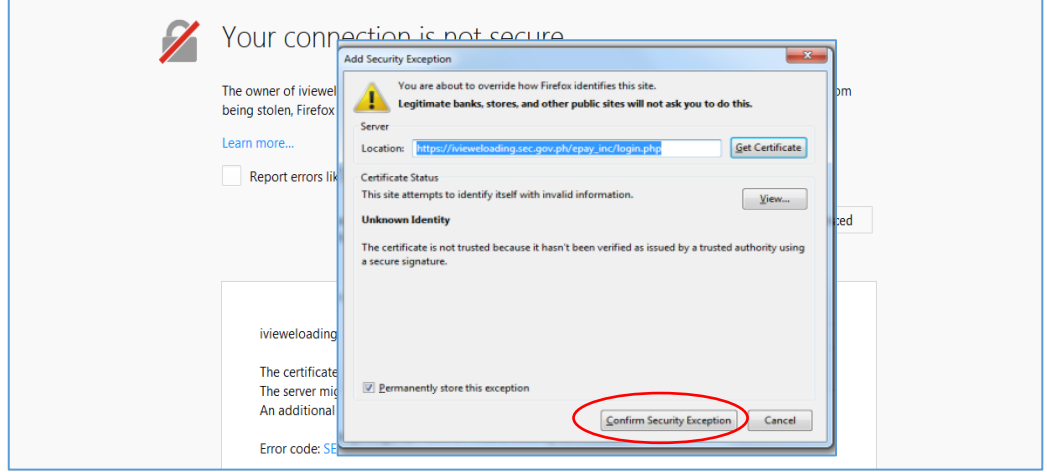

For secured connection, download and install the **Certificate Chain of Trust.**

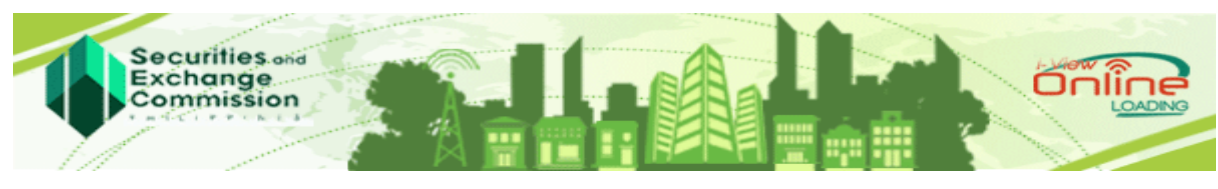

**SEC i-View eLoading System [https://ivieweloading.sec.gov.ph](https://ivieweloading.sec.gov.ph/) USER GUIDE**

## **HOW TO USE THE SYSTEM?**

## **A. USER's ACCOUNT**

Does the client need to create an account to use the SEC i-View eLoading System?

- For Clients **with existing SEC i-View account NEED NOT REGISTER**. The same username and password registered thru SEC i-View can be used to log in to the SEC i-View eLoading System to load prepaid account or SEC i-View to view and/or print documents of companies.
- For those who **DO NOT HAVE an account with SEC i-View**.

A **ONE-TIME REGISTRATION** is required. To register, do the following:

- a. Click the Create Account Link
- b. Provide necessary data in the **Account Information** page, then click Next button.
- c. Provide necessary data in the **Personal Information** page, then click Save button
- d. Activate account by clicking the **Activation Link** sent to your e-mail account. Activation link may be sent to the inbox or spam section of your email.
	- **NOTE**: The username and password you created during the registration will also be your username and password in the SEC i-View

# **B. SIGNING-IN**

- 1. Enter Username
- 2. Enter Password
- 3. Enter Security Code
- 4. Click "Sign In" button

# **C. eLOADING**

Once successfully logged in, you will be directed to "Load Account" Page

- 1. Enter the desired amount to load
- 2. Click "Add Load" button.

Note: After clicking the "Add Load" button, the system will display the following information in the "Load Details" grid: # (Record No), Username, Amount, X button, Total Amount

(The X button may be clicked to remove/change the amount to load.)

- 3. Click "Pay" button. (The "Confirm Payment" screen will be displayed)
- 4. Click "Connect to Landbank" button. (After clicking the "Connect to Landbank" button, you will be directed to Landbank ePayment Portal page).
- 5. Choose payment option: either Landbank, BancNet or G-Cash in the drop down list
- 6. Click the "Submit" button

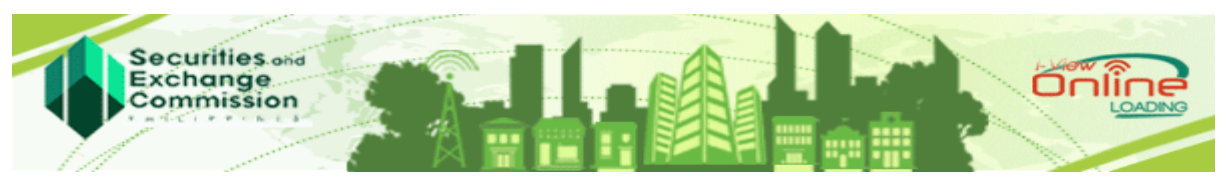

**SEC i-View eLoading System [https://ivieweloading.sec.gov.ph](https://ivieweloading.sec.gov.ph/) USER GUIDE**

### **D. PAYMENT OPTIONS**

## **Landbank as Payment Option**

Transaction Details and Payment Summary will be displayed.

- a. Click the checkbox that you agree with the Terms and Conditions
- b. Enter your ATM Account Number
- c. Enter your PIN by selecting the PIN PAD using the mouse
- d. Click "Submit" button
- e. Click "OK" button

### **G-Cash as Payment Option**

\* After clicking the "Submit" button, Transaction Details and Payment Summary will be displayed.

- a. Click the checkbox that you agree with the Terms and Conditions
- b. Enter your 11 DIGIT Mobile Number
- c. Click "Submit" button
- d. Respond to PIN Challenge thru SMS
- e. Click "OK" button

### **BancNet as Payment Option**

Transaction Details and Payment Summary will be displayed.

- a. Click the checkbox that you agree with the Terms and Conditions
- b. Click "Submit" button
- c. Click "Continue" button when "Security Warning" screen appears
- d. Select you bank
- e. Enter your Card Number
- f. Click "OK" button
- g. Enter your PIN by selecting the PIN PAD using the mouse
- h. Click "Submit" button
- i. Click "OK" button

**Note:** The system is available 7 days a week from Monday to Sundays, 12:00 am to 10:00 pm except Friday, which is from 12:00 am to 6:00 pm only.